## **COMMENT RÉSERVER VOS DOCUMENTS EN LIGNE**

1. Rendez-vous à l'adresse suivante : <https://www.reseaubiblioestrie.qc.ca/fr> et accédez d'abord au « Catalogue en ligne » puis cliquez sur « Mon dossier d'usager ».

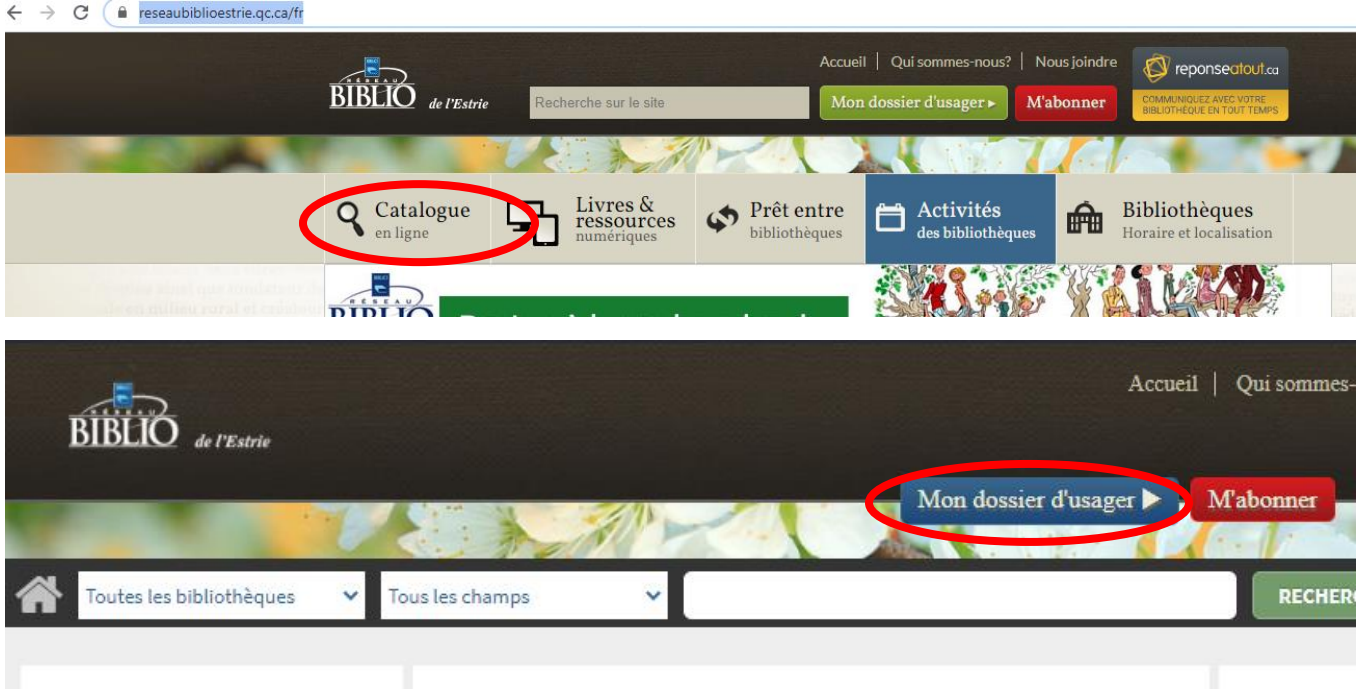

**2.** Entrez votre code d'usager et votre NIP puis appuyez sur « Ouvrir une session ». Si vous ne connaissez pas votre NIP, écrivez à [infobiblio@ville.asbestos.qc.ca.](mailto:infobiblio@ville.asbestos.qc.ca)

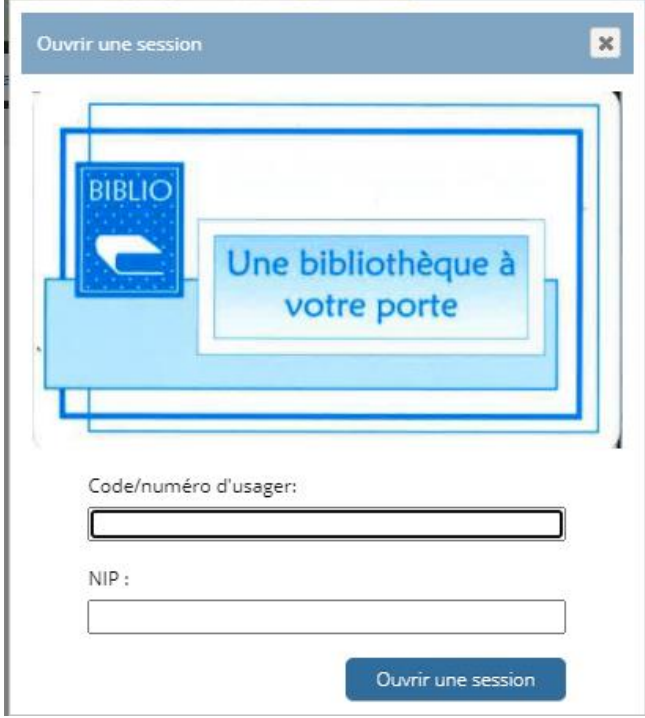

**3**. Utilisez l'outil de recherche pour trouver vos documents en sélectionnant la bibliothèque d'Asbestos. Le menu déroulant du centre vous permet de préciser la recherche au besoin. Appuyez sur « Rechercher ».

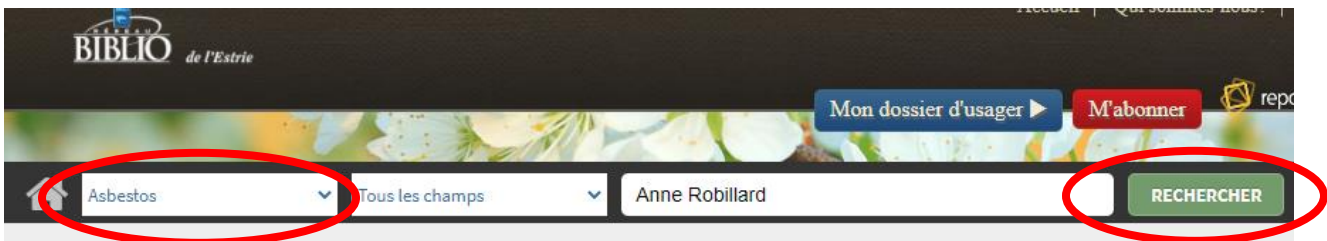

**4.** Déroulez le menu de gauche et assurez-vous de choisir la bibliothèque d'Asbestos et le bon format de document (Livres). Cliquez sur « Inclure » pour les deux champs.

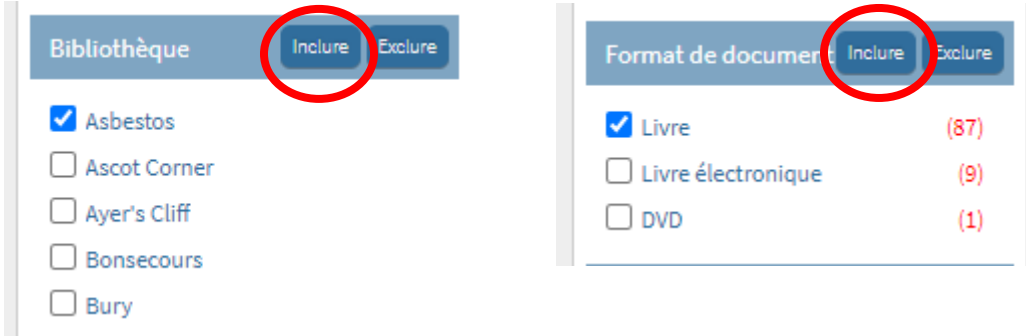

**5**. Sélectionnez les documents voulus et disponibles en les cochant, puis choisissez de les « Ajouter à mes listes ».

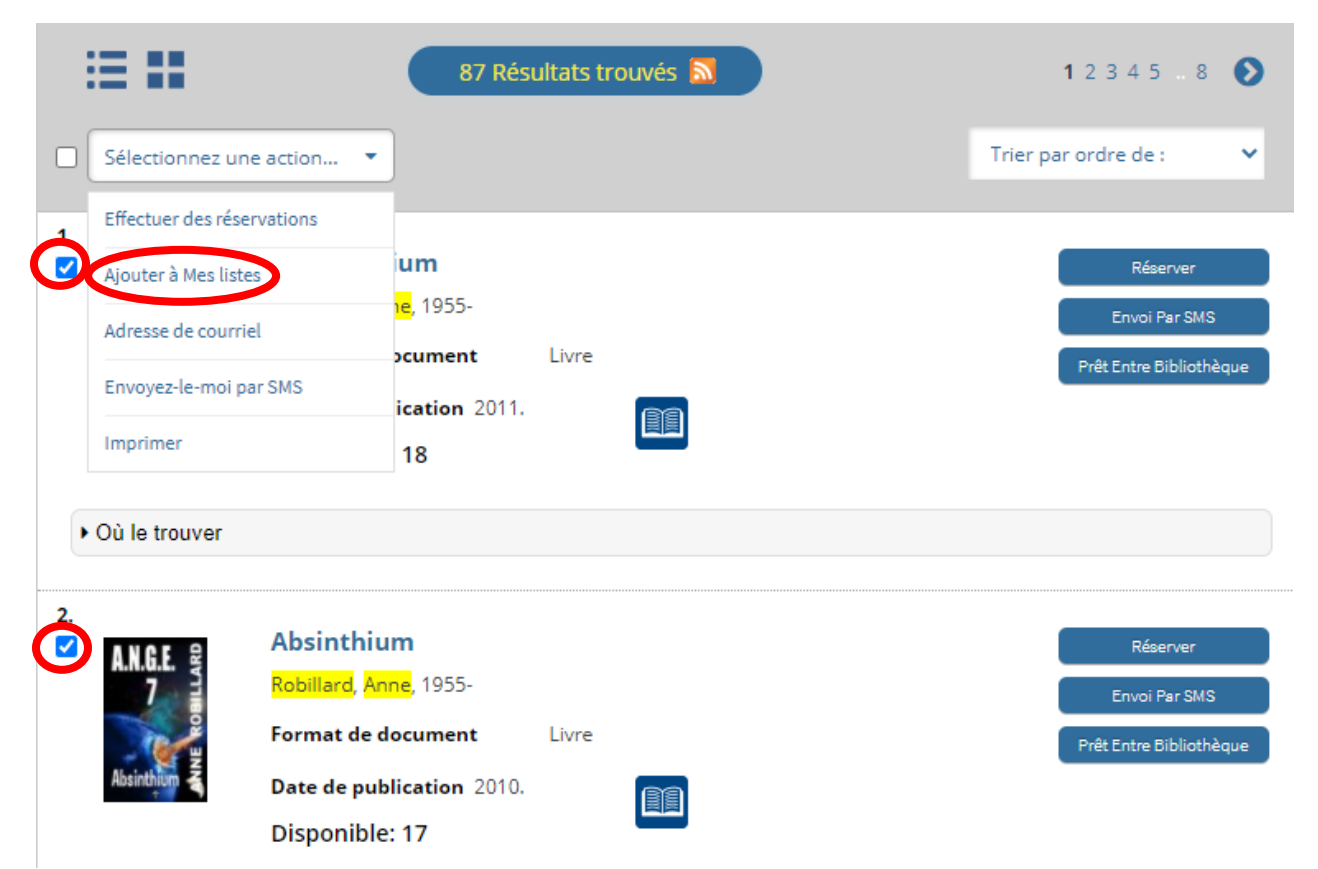

**6**. Accédez à vos listes dans le menu en haut à droite.

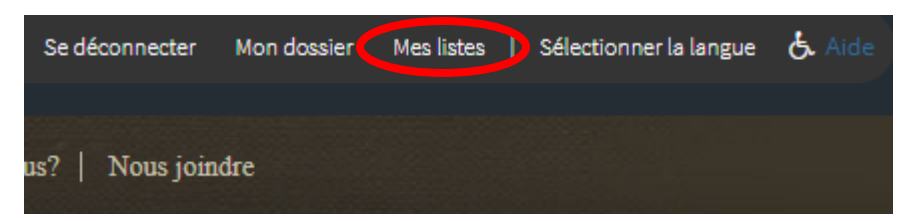

**7**. Sélectionnez les livres que vous voulez emprunter en les cochant puis choisissez l'option « Adresse de courriel ».

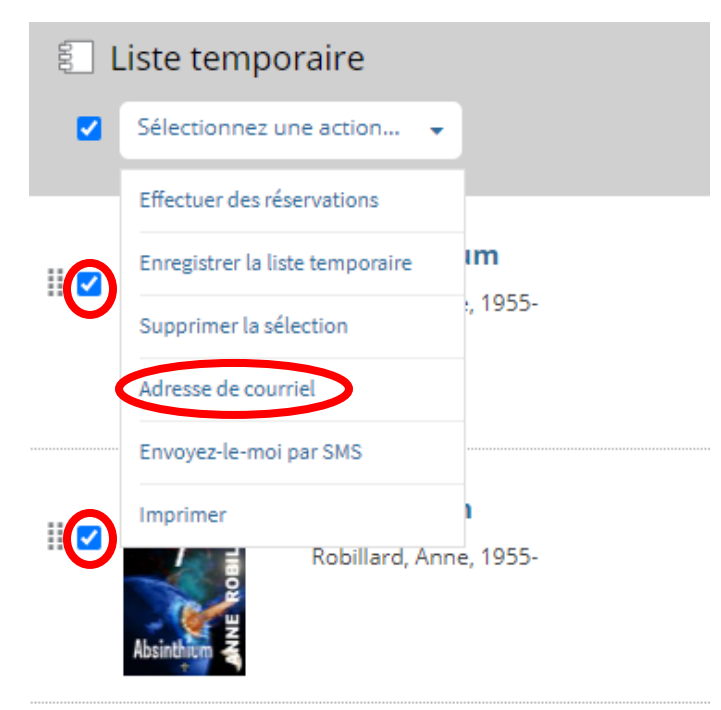

**8**. Envoyez votre requête par courriel à [infobiblio@ville.asbestos.qc.ca](mailto:infobiblio@ville.asbestos.qc.ca) **en inscrivant comme sujet votre nom et votre numéro d'abonné**. Cette dernière étape est primordiale, car elle seule nous permet de réserver les documents à votre nom.

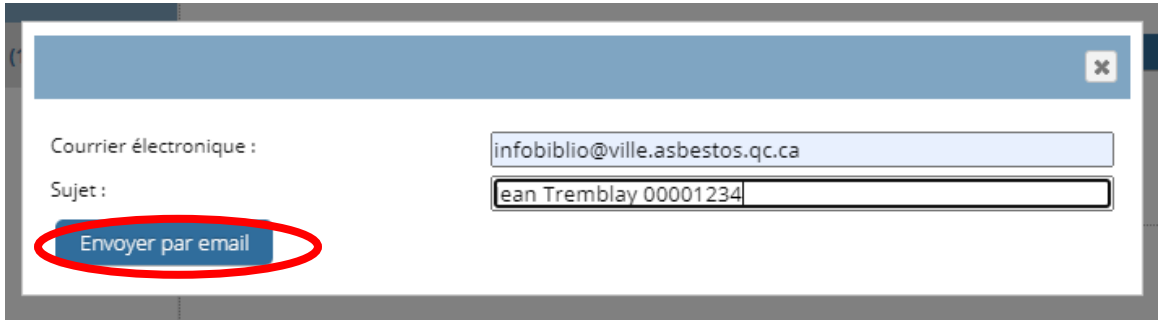

**9**. Attendez une confirmation par courriel ou par téléphone avant de vous déplacer.

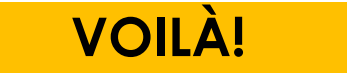